## การทดสอบโปรแกรม

การสร้างและการทดสอบวิปรแกรมนี้ กระทาบนเครื่องไมวครคอมพิวเตอร์ มีรายละเอียดดังนี้

1. CPU 80486 DX4

2. ความถี่ 100 เมกะเฮิรต์

3. หน่วยความจาหลัก 4 เมกะไบต์

4. ความจุของฮาร์ดดิสก์ 120 เมกะไบต์

5. ขนาดของดิสก์ใดรพว์ 5.25 นิ้ว ความจุ 1.2 เมกะไบต์

6. ขนาดของดิสก์ไดรพร์ 3.5 นิ้ว ความจุ 1.44 เมกะไบต์

พัฒนาภายใต้ระบบการจัดการดอสรุ่น 6.2 (DOS 6.2)

ใบรแกรมและภาษาขั้นสูง ได้แก่

PASCAL V 5.5

CLIPPER V 5.2

TSM THAI DRIVER V 1.30 D เพื่อใช้ภาษาไทยได้

การทดสอบ

ทาการทดสอบการทางานของระบบตามชั้นตอน ดังนี้

1. ทดสอบความปลอดภัยของข้อมูลในการเข้าสู่เมนู โดยการกรอก PASSWORD านระดับต่าง ๆ ทดสอบว่าระบบสามารถบ้องกันผู้ใช้ที่ไม่ได้รับการอนุญาตจะเข้าสู่เมนูที่ ตนเองไม่มีสิทธิ์ได้หรือไม่

ทดสอบความถูกต้องของข้อมูลที่นาเ ข้า "เดยนาประวัติข้าราชการครูมาทา  $2.$ การป้อนข้อมูลาดย เลือกดาเนินการ เข้าสู่ข้อมูลตามวัตถุประสงค์ ทดสอบช่วงาดเมนที่กาหนด ไว้โดยกฎของทริกเกอร์ โดยการกรอกข้อมูลนอกช่วงที่กาหนด

ทดสอบสัง เ กตระบบสารสนเ ทศของข้อมูลที่บันทึกไว้บนหน้าจอ หรือออก  $3.$ รายงานเพื่อตรวจสอบความถูกต้อง ทั้งหน้าจอภาพและเครื่องพิมพ์

4. ทดสอบผลกระทบช้างเคียงกับตารางอื่น ๆ เมื่อมีการบรับบรุงแก้ไขข้อมูล

## ผลการทดสอบ

การทำงานในขั้นตอนต่าง ๆ สามารถทำงานตอบสนองได้จริง ตามลาดับต่อไปนี้ เมื่อเปิดเครื่องคอมพิวเตอร์ จะเรียกโปรแกรม BPSN1000 ขึ้นมาทางาน  $1.$ าบรแกรมนี้เป็นาบรแกรมเมนูหลัก มีรายละเอียดของเมนูย่อยแสดงไว้ วัดยอัตวันมัติ ดังรูปที่ 6.1

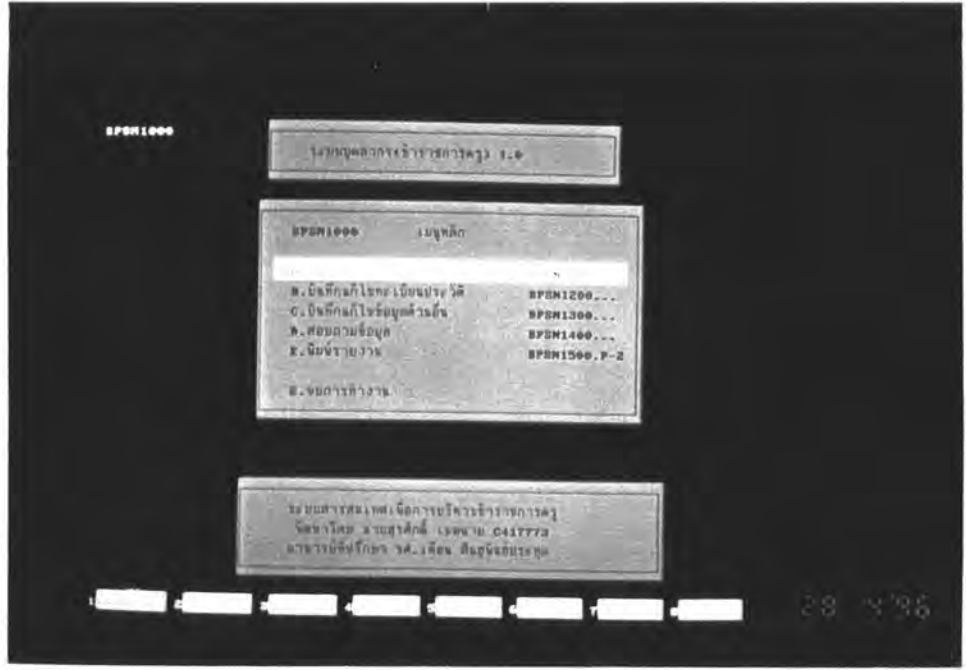

รูปที่ 6.1 จอภาพแสดงเมนูหลัก BPSN1000

- ในเมนูหลัก BPSN1000 จะมีเมนูย่อยระดับรองลงไปได้แก่  $2.$ 
	- ปรับปรุงตาราง BPSN1100  $2.1$
	- บันทึก/แก้ไขทะเบียนประวัติ BPSN1200  $2.2$
	- บันทึก/แก้ไขข้อมูลด้านอื่น BPSN1300 2.3
	- สอบถามข้อมูล BPSN1400  $2.4$
	- 2.5 พิมพ์รายงาน BPSN1500
	- 2.6 กด 0 เพื่อออกจากโปรแกรม

ำนขั้นตอนนี้สามารถที่จะ เลือกเมนูย่อยหัวข้อใดก็ได้ โดยเลื่อนแถบแสง หรือพิมพ์ตัวอักษรหน้าหัวข้อที่ต้องการ เมื่อเลือกข้อใดก็ตามจะมีโปรแกรมระบบรักษาความ ปลอดภัยของข้อมูล SECURITY ขึ้นมาเพื่อให้กรอกรหัสผ่าน ดังภาพที่ 6.2 จอภาพแสดงการ กรอกรหัสผ่าน

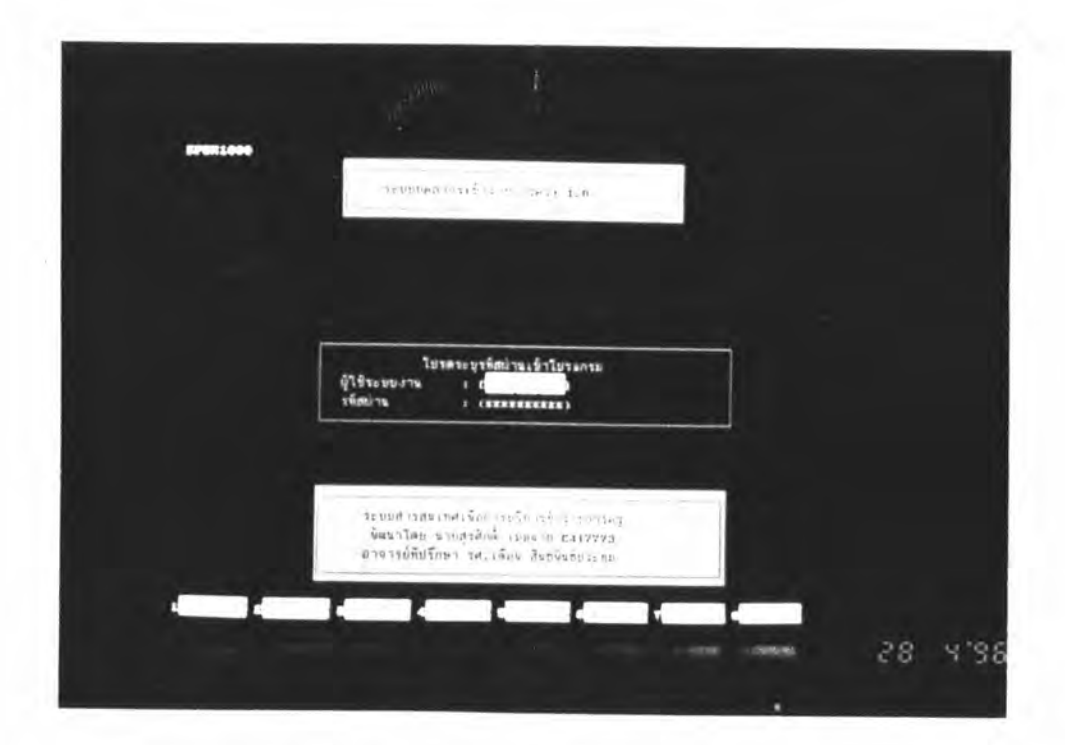

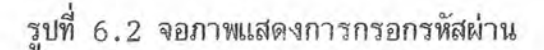

100

3. เมื่อกรอกรหัสไม่ถูกต้อง โปรแกรม SECURITY จะไปเรียกโปรแกรม GATEO1 ให้แสดงช้อความ "คุณกรอกรหัสผิด กรุณากรอกใหม่" ถ้ากรอกผิดอีกเป็นครั้ง  $\frac{2}{3}$ 2 โปรแกรม GATEO1 จะไปเรียกโปรแกรม GATEO2 ให้แสดงข้อความ "กรุณาติดต่อเจ้าหน้าที่ เพื่อขอสิทธิการใช้" ดังรูปที่ 6.3 และ 6.4

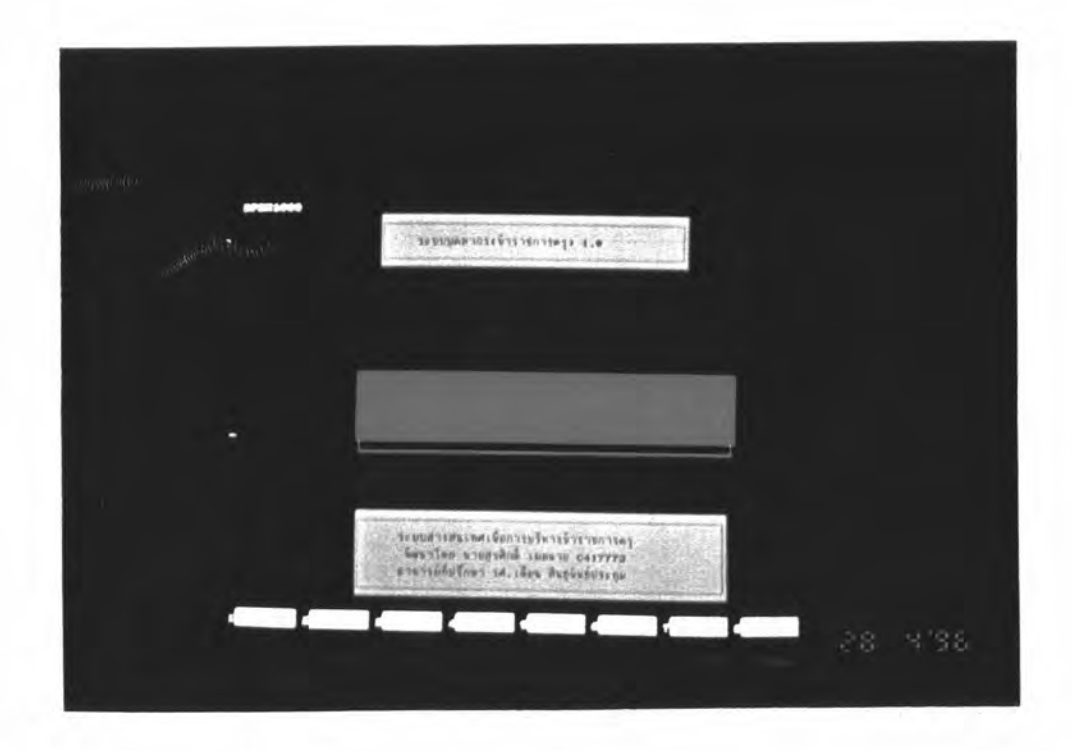

รูปที่ 6.3 จอภาพ ให้กรอกรหัสใหม่เมื่อกรอกรหัสผิด

101

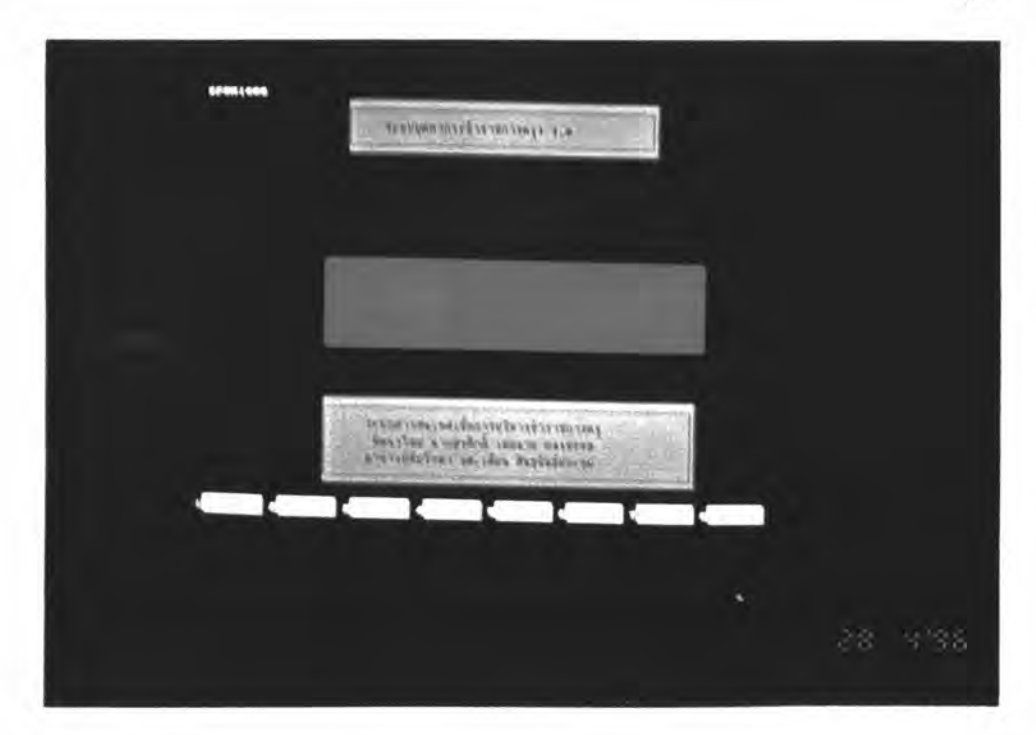

รูปที่ 6.4 จอภาพ ให้ติดต่อเจ้าหน้าที่เพื่อขอสิทธิการใช้

4. เมื่อกรอกรหัสถูกต้องก็จะเข้าสู่เมนูระดับรองลงไปอีก ซึ่งเรียกโดยโปรแกรม เมนูหลัก BPSN1000 เช่น ถ้าเลือกการบันทึก/แก้ไขทะเบียนประวัติ โปรแกรม BPSN1200 จะถูกเรียกขึ้นมาแสดงรายการที่จะทาต่อไป ดังรูปที่ 6.5 ได้แก่

- 4.1 บันทึก/แก้ไขประวัติส่วนตัว BPSU2010
- 4.2 บันทึก/แก้ไขประวัติครอบครัว BPSU2020
- 4.3 บันทึก/แก้ไขบระวัติการดารงตาแหน่งและเงินเดือน BPSU2030
- 4.4 บันทึก/แก้ไขประวัติการได้รับความดีความชอบ BPSU2040
- 4.5 บันทึก/แก้ไขประวัติการได้รับเครื่องราชอิสริยาภรณ์ BPSU2050
- 4.6 บันทึก/แก้ไขประวัติการศึกษา BPSU2060
- 4.7 บันทึก/แก้ไขประวัติการปฏิบัติราชการพิเศษ BPSU2080
- 4.8 บันทึก/แก้ไขประวัติการลา BPSU2100
- 4.9 บันทึก/แก้ไข คานาหน้านาม, ชื่อตัว, ชื่อสกุล BPSU2090
- 4.10 บันทึก/แก้ไขการพ้นจากราชการ BPSU2130

102

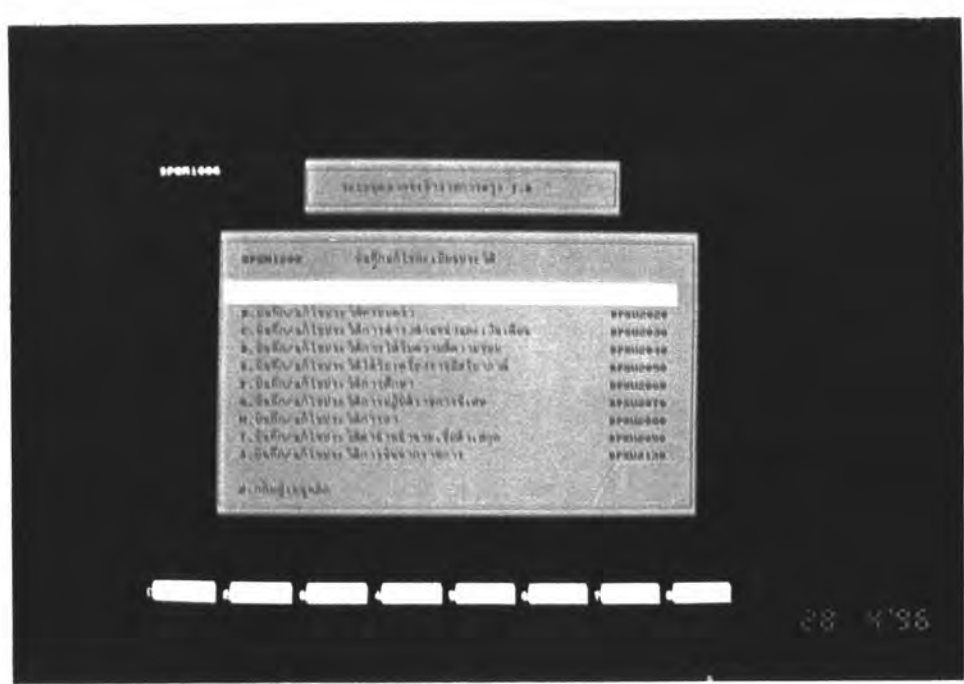

## 6.5 จอภาพแสดงเมนูย่อย

เมื่อเลือกหัวข้อการทำงานในเมนูย่อยเหล่านั้น ใบรแกรมประจำหัวข้อ 5. เหล่านั้นจะไปเรียกโปรแกรมระดับล่างลงไปอีก เช่นเรียก บันทึก/แก้ไขประวัติส่วนตัว BPSN1200 จะไปเรียกโปรแกรม BPSN2010 ขึ้นมาแสดงผล าีปรแกรมในเมนู ให้บันทึก/แก้ไขบระวัติบัจจุบันข้าราชการดังรูปที่ 6.6 เมื่อมีบัญหาเกิดขึ้นในขณะใช้งาน ผู้วิจัยได้ออกแบบการช่วย เหลือไว้ เมื่อผู้ใช้กดปุ่ม F1 ดังรูปที่ 6.7

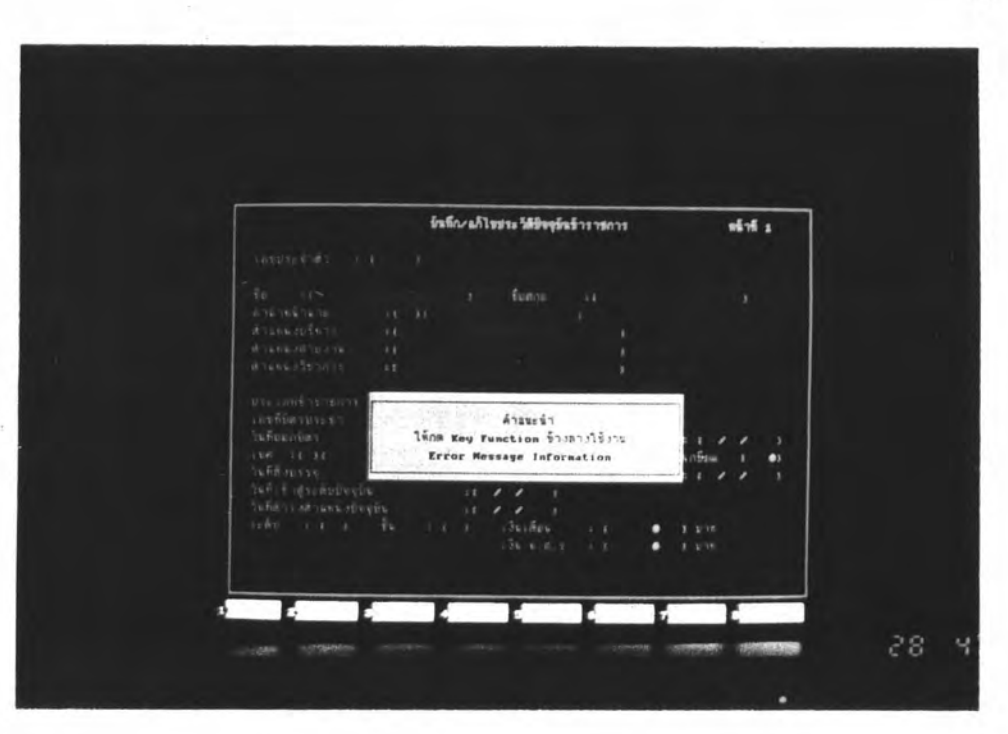

รูปที่ 6.6 จอภาพแสดงการบันทึกแก้ไขข้อมูล

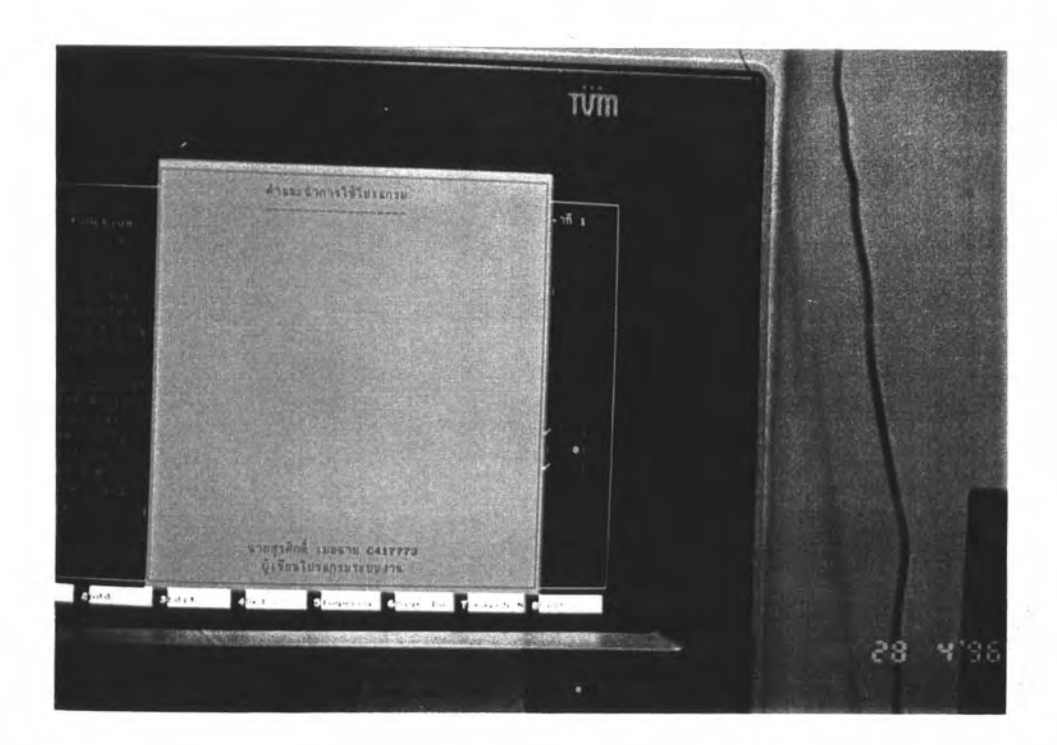

รูปที่ 6.7 จอภาพแสดงข้อความช่วยเหลือ

104